# ИНСТРУКЦИЯ ПО ДОБАВЛЕНИЮ

**БИОМЕТРИЧЕСКИХ ТЕРМИНАЛОВ Uni-Ubi в СКУД SIGUR** с помощью модуля сопряжения IDS-Connect

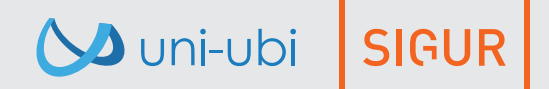

Уважаемый пользователь!

Благодарим вас за выбор нашей продукции. Для правильного использования функций устройства просим Вас внимательно прочесть данную инструкцию.

Если Вы столкнулись с техническими проблемами, не описанными в данной инструкции, обратитесь в службу поддержки.

Обращаем ваше внимание, что неверное использование устройства, может привести к утрате гарантии. Условия гарантии и ограничения использования изложены в гарантийном талоне и на сайте www.uni-ubi.ru в разделе «Поддержка\Гарантия».

Служба поддержки продукции: Тел.: +7 (495) 134-33-70 (время работы с 10:00 до 18:00 МСК) E-Mail: helpdesk@inprice.ru

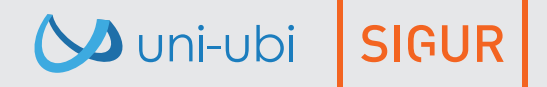

# Интеграция биометрических терминалов Uni-Ubi в СКУД SIGUR

Интеграция терминалов доступа по лицу Uni-Ubi Uface в среду СКУД SIGUR позволяет осуществить перевод существующей или планируемой системы контроля доступа на базе решений SIGUR на более высокий и современный уровень биометрического СКУД без существенных изменений в архитектуре, настройках системы или формате базы пользователей.

Решение по интеграции является независимым апаратно-программным комплексом и не влияет на работу самой СКУД SIGUR. В его основе лежит микроконтроллерный модуль сопряжения IDS-Connect, выполняющий роль АРl-транслятора для двух сред: SIGUR и Uni-Ubi.

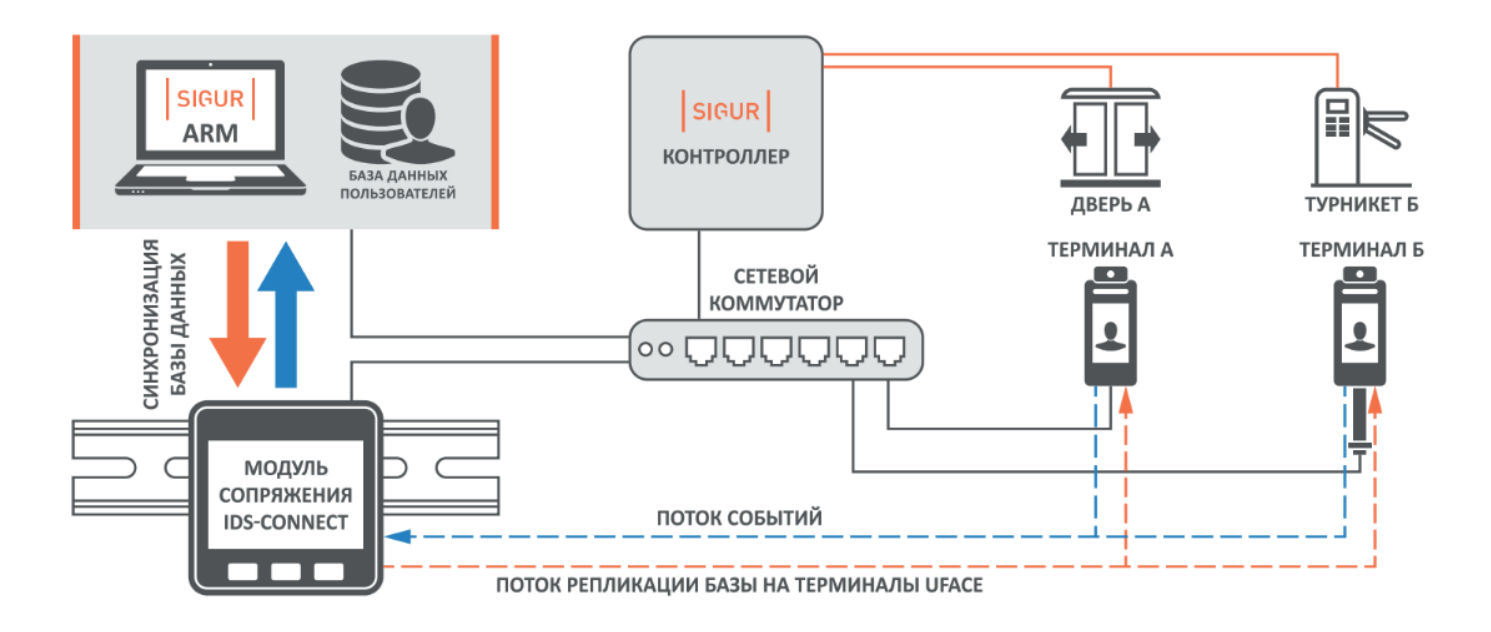

В результате включения в работу модуля сопряжения IDS-Connect пользователь получает возможность переносить и динамически изменять всю базу пользователей из СКУД SIGUR на терминалы в точках прохода, продолжая работу в привычной графической среде ПО SIGUR и управляя исполнительными устройствами через контроллер SIGUR.

**SIGUR** 

# Начало настройки

Для добавления терминалов Uni-Ubi в СКУД SIGUR с помощью модуля сопряжения IDS-Connect вам потребуется:

- ПК с предустановленным приложением сервер-клиент SIGUR;
- Модуль сопряжения IDS-Connect;
- Контроллер SIGUR;
- Micro SD карта до 16 ГБ (входит в комплект поставки IDS-Connect);
- Биометричсекий терминал Uni-Ubi;
- Патч-корд (кабель для подключения в локальную сеть);
- Кабель USB Type-C (для подключения питания модуля айдиес коннект);
- Источник питания USB 5V;

**SIGUR** 

— Коммутационное оборудование (роутер/коммутатор).

Подключение терминалов Uni-Ubi в СКУД SIGUR осуществляются в два этапа:

1 **этап**: настройка модуля сопряжения IDS-Connect и терминалов.

2 этап: добавление модуля сопряжения IDS-Connect и терминалов в СКУД SIGUR.

# Настройка модуля сопряжения IDS-Connect и терминалов

Перед включением модуля сопряжения IDS-Connect убедитесь, что Micro SD-карта установлена в слот для карты модуля. Подключите сетевым кабелем модуль в локальную сеть,кабель USB Type-C подключите к модулю сопряжения IDS-Connect и источнику питания 5V. Нажмите кнопку 1(левая) на модуле cопряжения IDS-Connect.

На экране отобразится информация о текущей версии устройства, MAC-адресе и IP-адресе. Откройте браузер на ПК и введите в адресную строку IP-адрес модуля сопряжения IDS-Connect. По умолчанию IP-адрес устройства задан статически и имеет следующее значение:

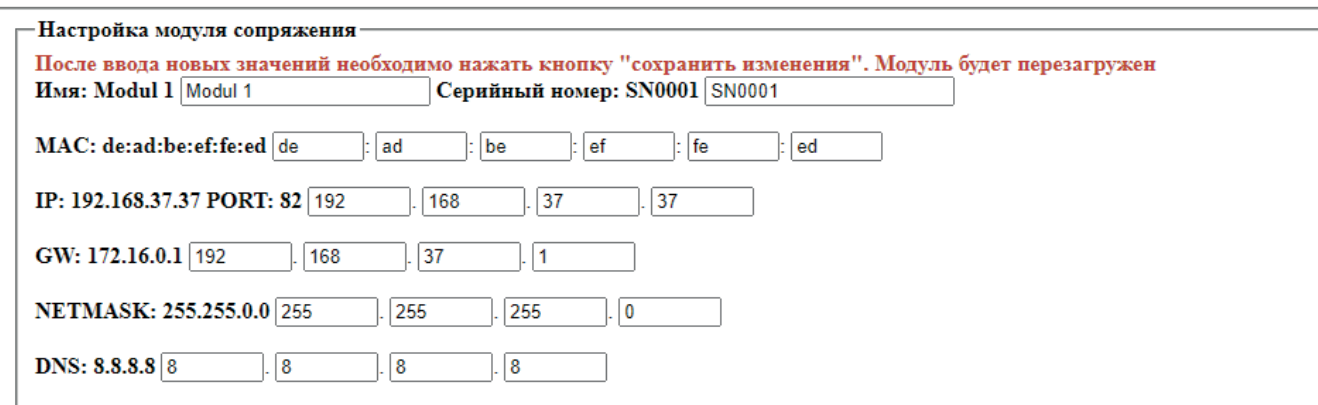

Для корректной работы устройства, модуль сопряжения IDS-Connect должен находиться в вашей подсети. Если адрес не относится к вашей подсети, его можно изменить отредактировав файл «term.cfg» на установленной в IP-адресе модуле SD-карте. (может понадобиться картридер).

```
{"name":"Modul 1","snum":"SN0001","mac":[222,173,190,239,254,237],"ip":
[192,168,37,37], "term": [{ "tname": "Terminal", "ip_terminal":
[0,0,0,0],"port terminal":8090,"passw":"uniubipass"},{"tname":"Terminal","ip terminal":
[0,0,0,0], "port_terminal":8090, "passw": "uniubipass"}, {"tname": "Terminal", "ip_terminal":
[0,0,0,0], "port_terminal":8090, "passw": "uniubipass"}, {"tname": "Terminal", "ip_terminal":
[0,0,0,0],"port terminal":8090,"passw":"uniubipass"}],"gw":[192,168,37,1],"netmask":
[255, 255, 255, 0], "dns": [192, 168, 37, 1]\}
```
«*пример файла конфигурации term.cfg»*

Для изменения настроек модуля cопряжения DS-Connect и добавления терминалов Uni-Ubi, откройте веб-интерфейс модуля сопряжения. В адресную строку браузера введите IP-адрес устройства.

Для добавления терминала в веб-интерфейсе модуля сопряжения IDS-Connect укажите IP- адрес терминала (можно посмотреть на самом терминале), имя терминала (любое понятное вам значение), пароль терминала (задаётся при первом включении терминала) и порт 8090(по умолчанию)

По окончанию ввода настроек, нажмите кнопку «сохранить изменения» внизу страницы.

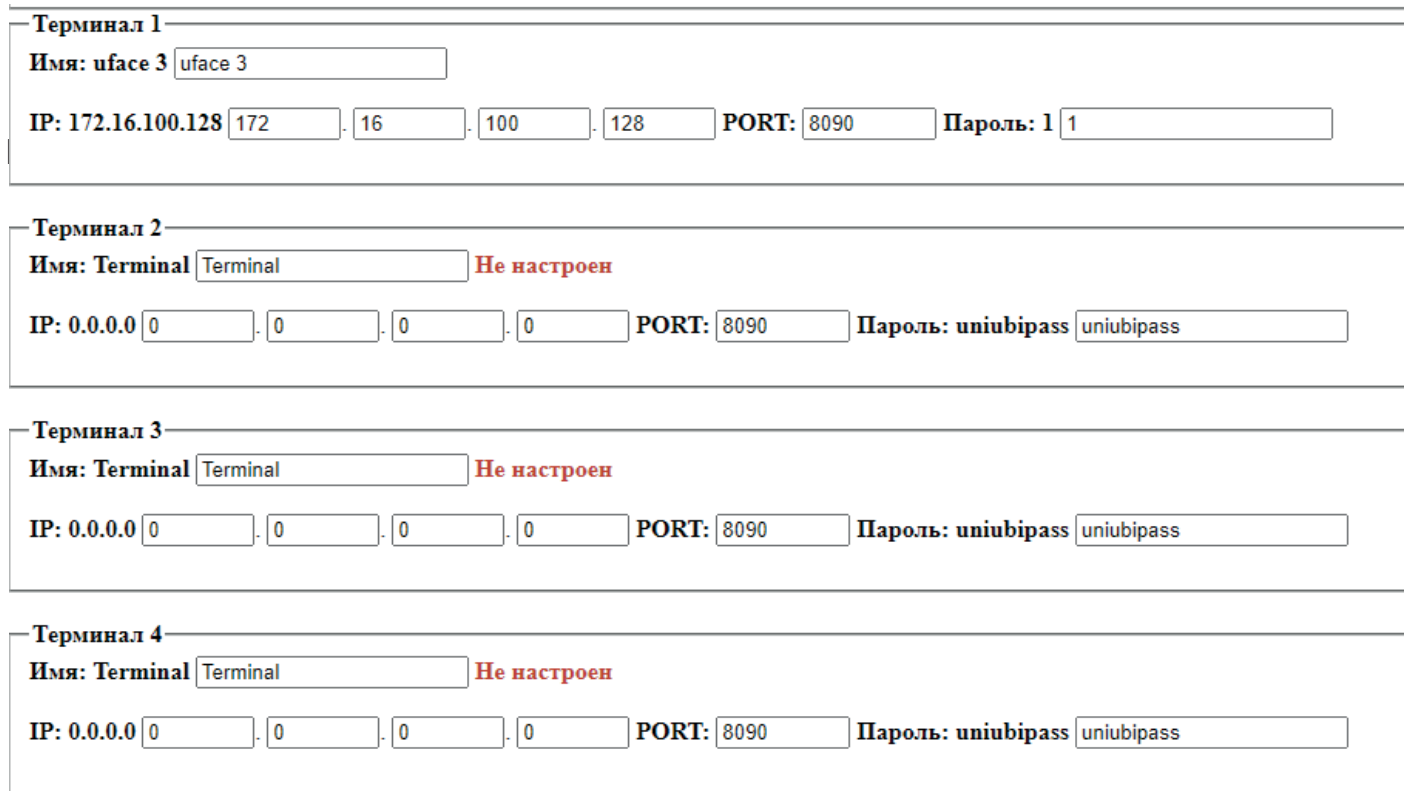

**SIGUR** 

www.uni-ubi.ru

# ДОБАВЛЕНИЕ МОДУЛЯ СОПРЯЖЕНИЯ IDS-CONNECT И ТЕРМИНАЛОВ Uni-Ubi В СКУД SIGUR

ЧТОБЫ СКУД SIGUR НАЧАЛ ВЫГРУЖАТЬ НА МОДУЛЬ СОПРЯЖЕНИЯ IDS-CONNECT ПОЛЬЗОВАТЕЛЕЙ, НУЖНО ПРОИЗВЕСТИ ПРЕДВАРИТЕЛЬНУЮ НАСТРОЙКУ В ПРОГРАММЕ «SIGUR-КЛИЕНТ».

### 1 шаг

В ПАНЕЛЕ АДМИНИСТРАТОРА ЗАХОДИМ ВО КЛАДКУ **«ФАЙЛ»**, ДАЛЕЕ «НАСТРОЙКИ» И ПУНКТ **«ВИДЕОНАБЛЮДЕНИЕ»**. ДАЛЕЕ НЕОБХОДИМО ДОБАВИТЬ МОДУЛЬ СОПРЯЖЕНИЯ IDS-CONNECT В СИСТЕМУ ВИДЕОНАБЛЮДЕНИЯ SIGUR. После этого нажмине кнопку «ОК»

В СТРОКЕ «ТИП СЕРВЕРА» ВЫБИРАЕМ ПУНКТ «ПОЛЬЗОВАТЕЛЬСКАЯ СИСТЕМА» И ВЫСТАВЛЯЕМ ГАЛОЧКИ В ПУНКАХ:

#### «ВЫГРУЖАТЬ НА СЕРВЕР ФОТОГРАФИИ»

#### «ВЫГРУЖАТЬ НА СЕРВЕР ПРОПУСКА»

#### «ПОЛУЧАТЬ С СЕРВЕРА СОБЫТИЯ»

ЗАПОЛНИТЕ ПУНКТ «АДРЕС СЕРВЕРА», ВВЕДИТЕ IP-АДРЕС МОДУЛЯ СОПРЯЖЕНИЯ IDS-CONNECT

И «ПОРТ СЕРВЕРА (HTTP)» (ВВЕДИТЕ ЗНАЧЕНИЕ 82)

#### ПОСЛЕ ЭТОГО НАЖИВАЕМ КНОПКУ «ОК»

**SIGUR** 

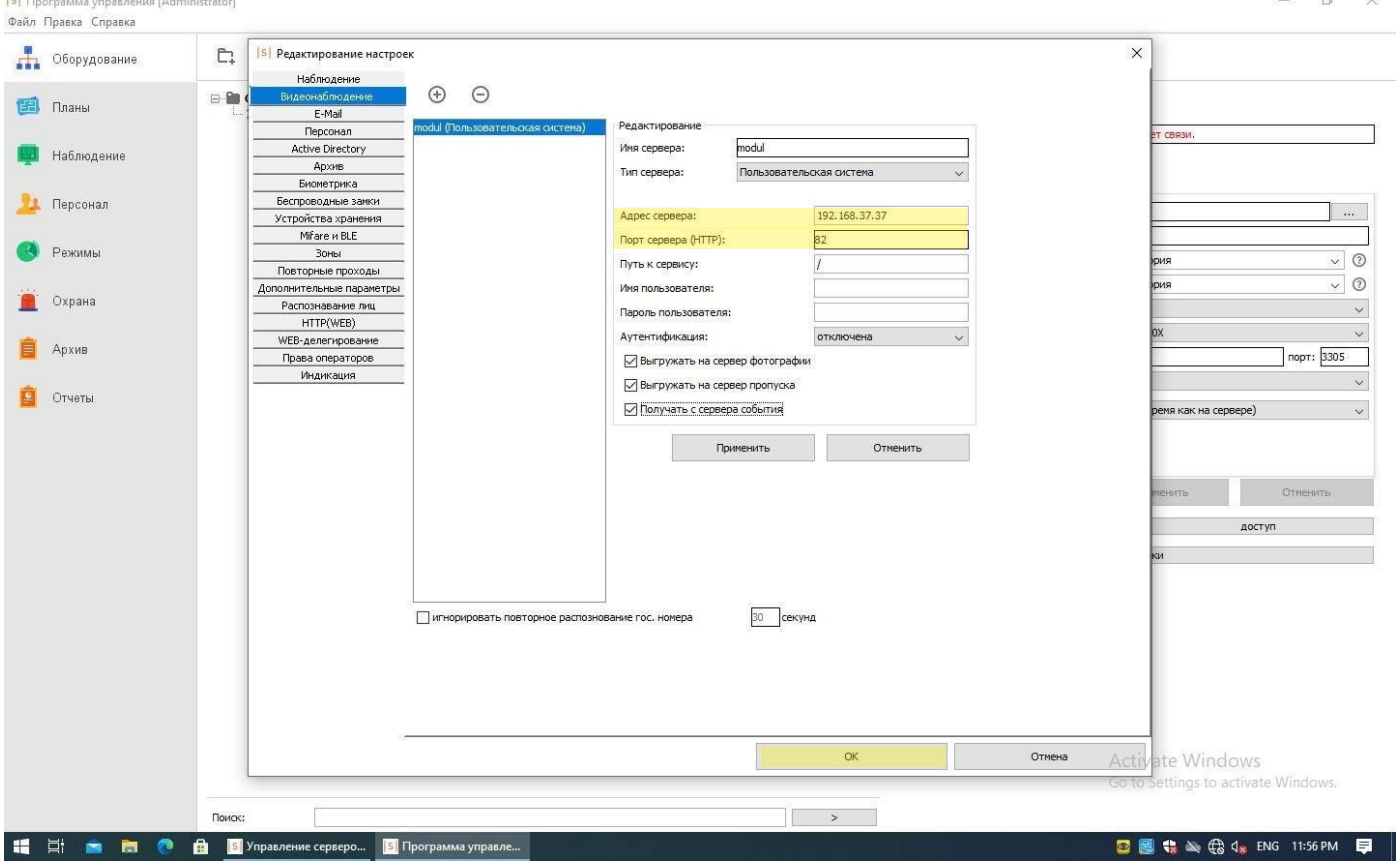

## 2 шаг

### Подключение функции распознавания лиц

В панеле администратора заходим во кладку **«Файл»**, далее «Настройки» и пунк **«Распознавание лиц»**. В открывшемся меню, находим пунк «Включить распознавание лиц» и ставим галочку напротив него.

#### После этого наживаем кнопку «ОК»

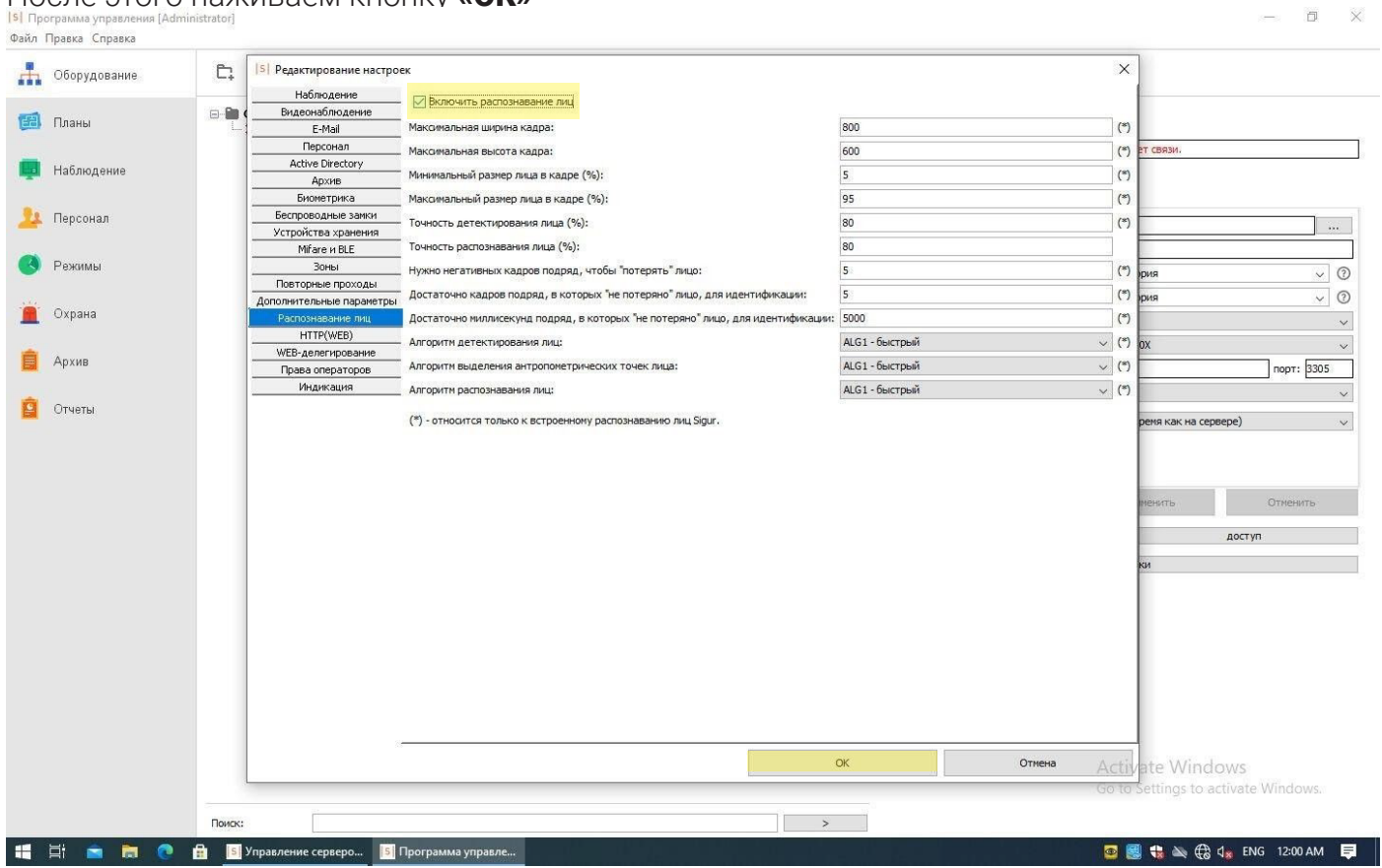

### 3 шаг

**SIGUR** 

### Подключение модуля IDS-coonect к контролеру SIGUR

В панели администратора заходим во вкладку «Оборудование» - Редактирование настроек(правое окно), выбираем пункт «Видеонаблюдение». Далее необходимо добавить модуль сопряжения IDS-Connect в систему видеонаблюдения SIGUR.

В пункте «Камера» выбрать нужный биометрический терминал.

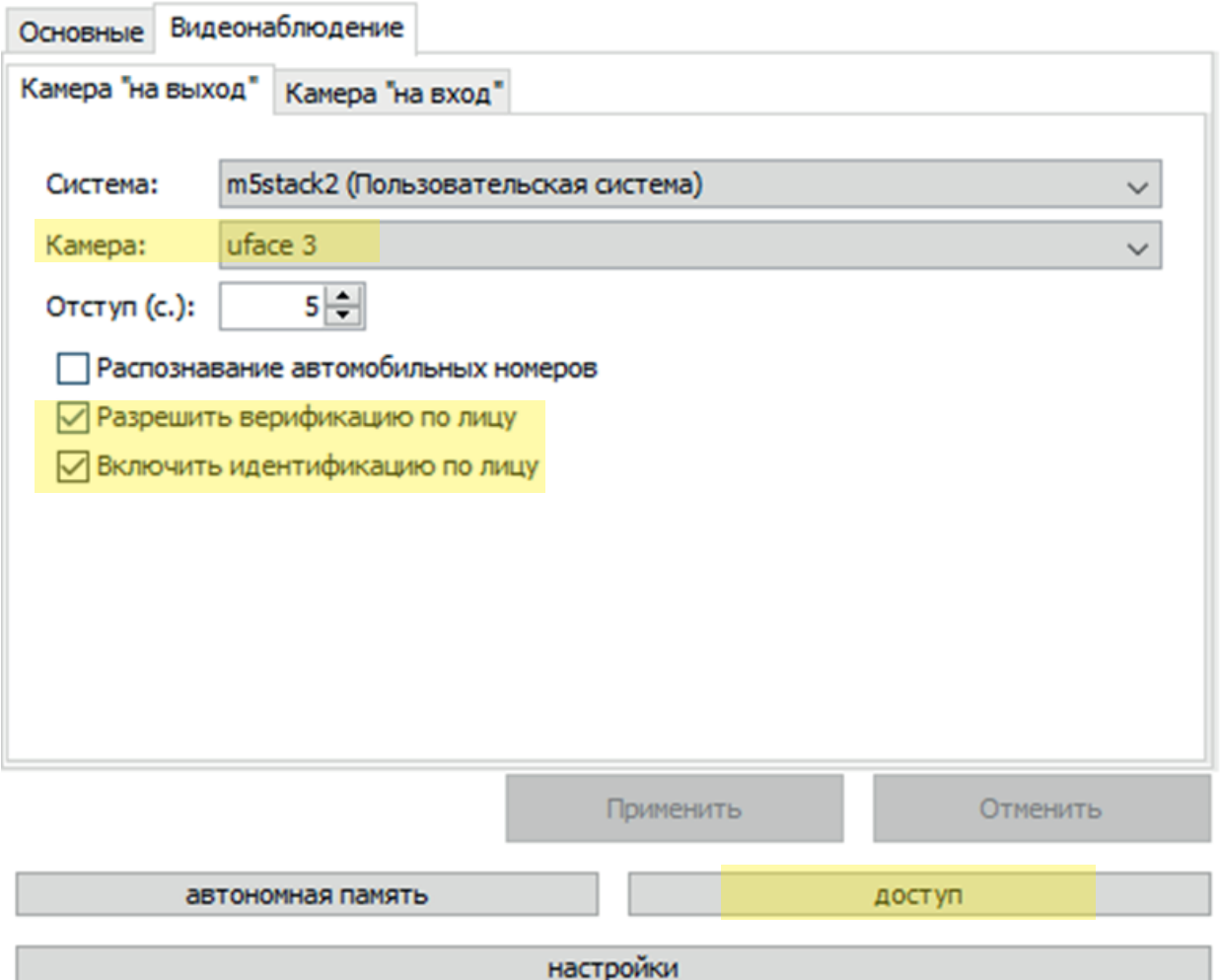

В открывшемся меню выставляем галочки напротив следующих пунктов:

#### «Разрешить верификацию по лицу»;

#### «Включить идентификацию по лицу».

Далее нажимаем на кнопку «доступ», чтобы убедиться, что на данную точку добавлены нужные пользователи из базы.

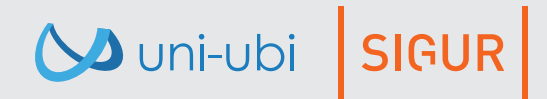

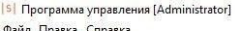

www.uni-ubi.ru

настройки

 $\blacksquare$ 

Activate Windows Go to Settings to activate Windows

 $\frac{1}{\sqrt{2}}$ 

Отмена

доступ

**CA B 4** ENG 12:05 AM ■

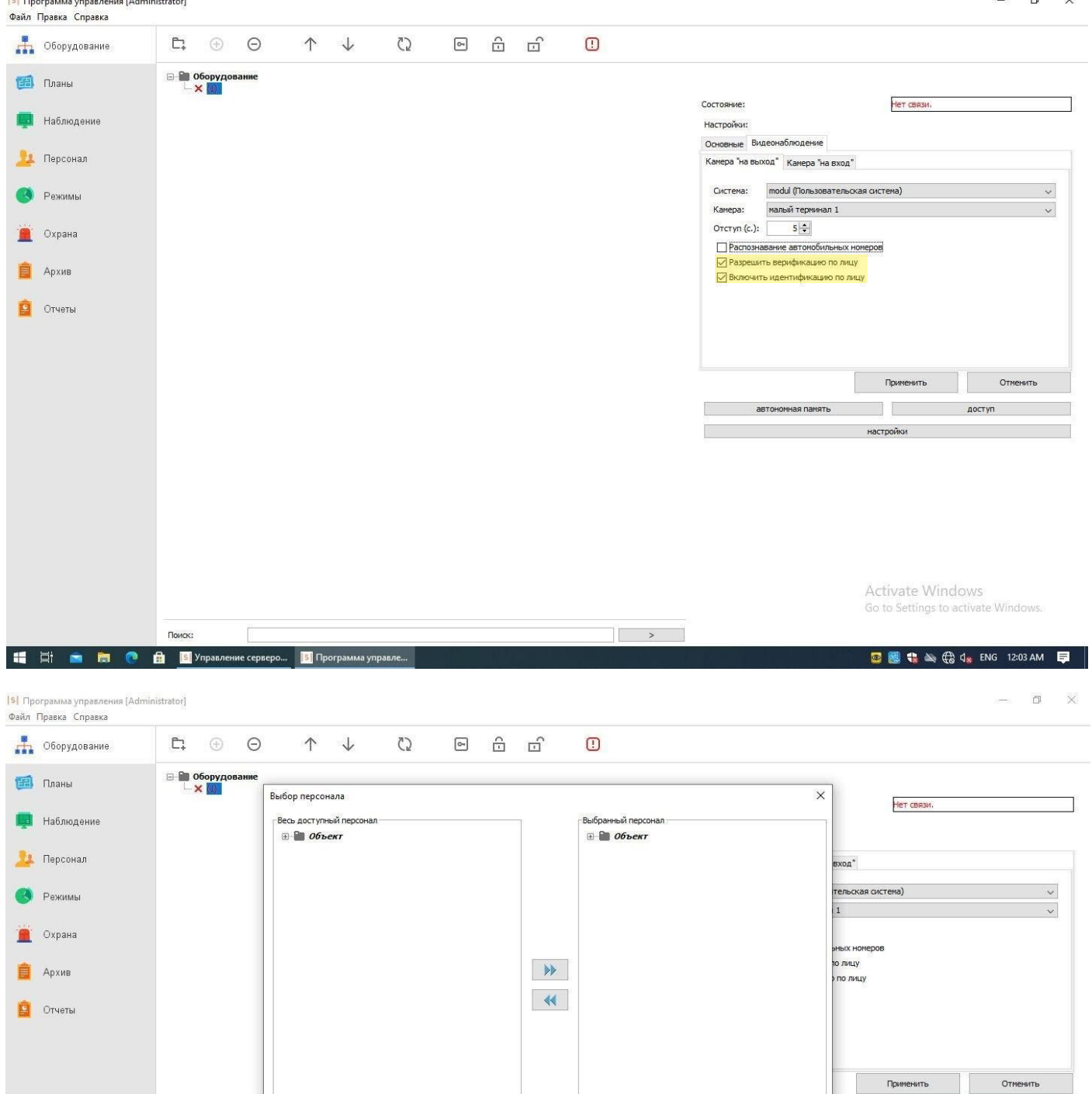

Поис

 $\bullet$  Orver

искать везде

 $\overline{\mathsf{OK}}$ 

 $\overline{\mathbb{R}}$   $\rightarrow$ 

 $\vert \hspace{.1cm} \rangle$ 

### 4 шаг

亩  $\bullet$ 

æ **Ei** 

Выполнить перезапуск сервера SIGUR.

O Uni-ubi SIGUR

**19 19** Управление серверо... **5** Программа управл

Поиск:

Поиск

искать везде

Официальный дистрибьютор Uni-Ubi в РФ и странах таможенного союза компания InPrice Distribution. Тел.: +7 (495) 788-1-788, e-mail: info@inprice.ru www.inprice.ru

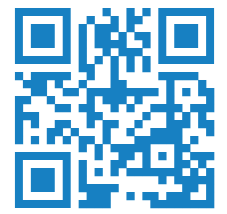

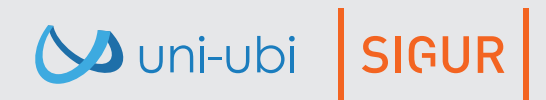